# Cambridge Books Online

# 使用手冊

# 目錄

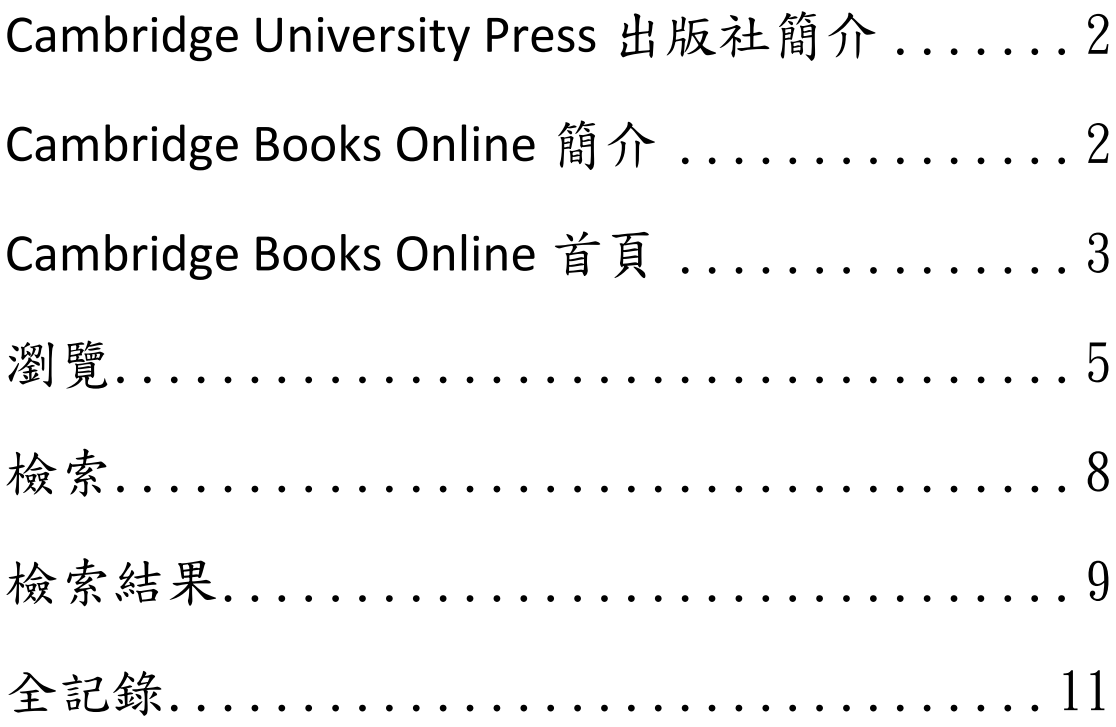

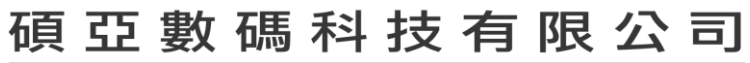

# <span id="page-2-0"></span>**Cambridge University Press** 出版社簡介

劍橋大學出版社(<http://www.cambridge.org/> ) 為劍橋大學附屬的印刷及出版 機構,是世界上歷史最悠久的出版社。劍橋大學出版社是因應大學法要求而成立 的非營利機構,致力於學術出版及印刷事業,以促進研究者對於各學科知識的取 得、提昇、保存及傳播,進而提高教育、宗教、學習及研究活動,並提昇文獻及 優良文學的發展。

### <span id="page-2-1"></span>**Cambridge Books Online** 簡介

Cambridge Books Online 涵蓋超過 8000 本有國際標準書號的電子書,其中大多數 書籍為相當具有價值的重印版書。書的主題相當廣泛,包含醫學類、人文類、社 會科學類、自然科學類…等包羅萬象的多元書籍種類。

#### 特色:

- 功能多元以及人性化的檢索界面 除了各式多元且符合檢索需求的功能與參數可供運用之外,可透過隨時的 檢索條件增減及修正以迅速查找符合所需的資料。
- 詳細的書目資訊與存取連結的閱讀界面 於檢索完畢後,畫面即出現檢索結果的書目資料,其中除了書本內容的存取 連結之外,還提供詳細書目資訊、章節目錄、書本簡介、參考文獻、各章節 的全文及摘錄。
- 輕鬆的內容閱讀 相關內容以 PDF 檔與 HTML 檔的形式展現,其中 HTML 檔也供應放大頁面 視窗功能來進行瀏覽閱讀。

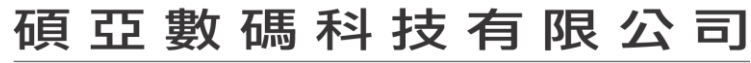

# <span id="page-3-0"></span>**Cambridge Books Online** 首頁

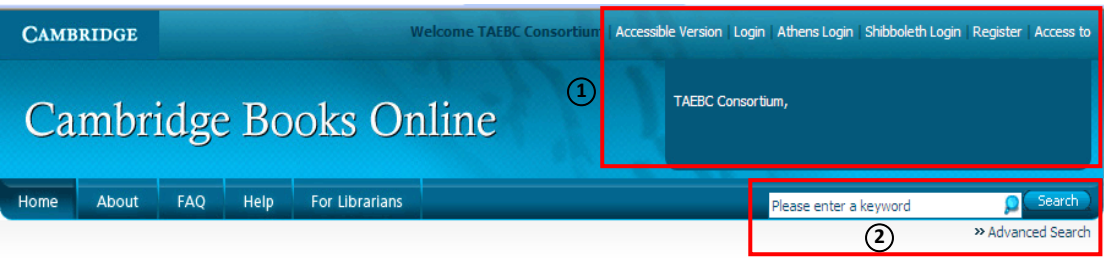

#### Welcome to Cambridge Books Online

Cambridge Books Online offers access to eBooks from our world-renowned publishing programme, covering subjects from all disciplines across science, technology and medicine, as well as humanities and social sciences.

Building on our outstanding print programme and on our extensive portfolio of high quality, dynamic and innovative online resources, Cambridge Books Chilne offers all levels of user a new dimension of access and usability to our extensive scholarly content, supporting and enhancing all aspects of research.

Cambridge Books Online is available to libraries worldwide under a number of attractive and flexible models, ensuring instant access to the best research available.

Visit the News and Events section below for the latest updates, or contact us for more information.

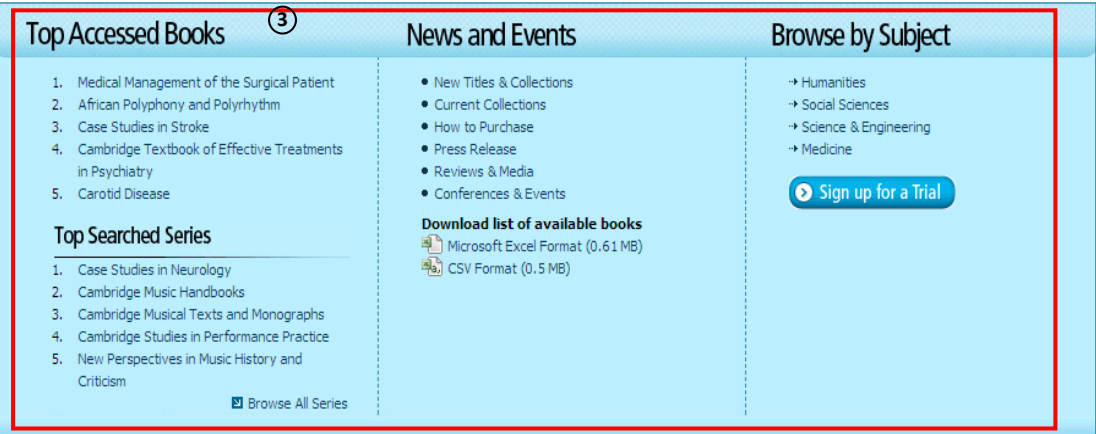

- 1. 機構名稱/機構使用權限/個人化功能註冊與登入
	- (1) 機構名稱:在首頁右上方會呈現訂購機構名稱
	- (2) 機構使用權限:如欲得知機構購買書籍清單可從 Access to 點選進入,

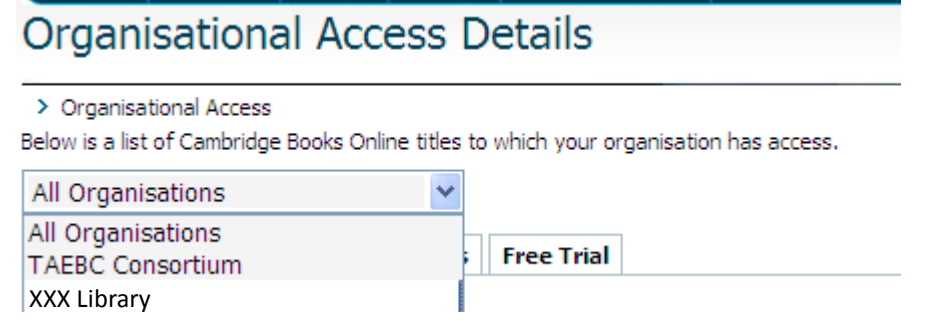

從 Organisational Access Details 下拉選單中選擇機構名稱,並從 Collections→ 點選 ■展開→即可取得單位所購買的書籍清單,點選書名即可取得該書籍完 整內容。

### 碩亞數碼科技有限公司

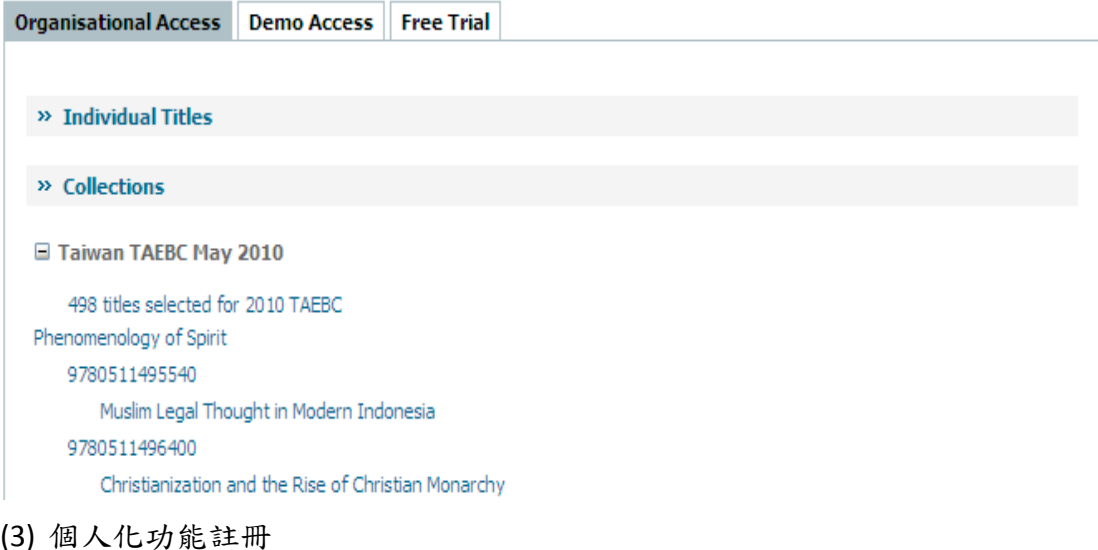

使用者可點選 Register 填寫如下圖所需的個人相關資訊,註冊個人帳號。個 人帳號提供使用者可使用 Cambridge Books Online 的 Citation Alert 功能。 (注意:如果您曾經在 Cambridge Journals Online 註冊過個人帳戶,在 Cambridge Books Online 您不用重新註冊直接 Login 登入即可)

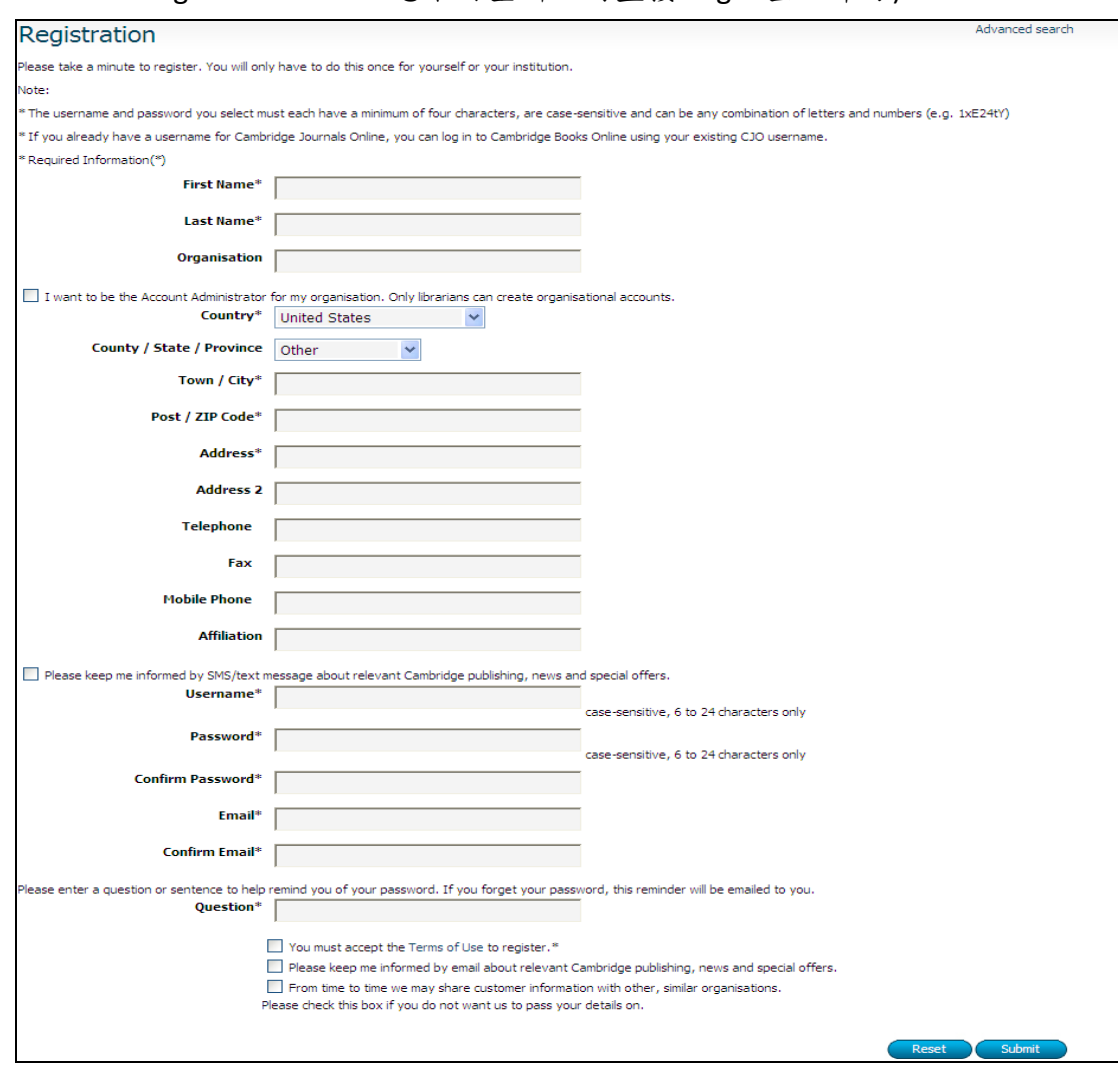

(4) 個人化功能登入

註冊完個人帳號後,使用者可點選 Login 輸入個人帳號和密碼即可登入成功。

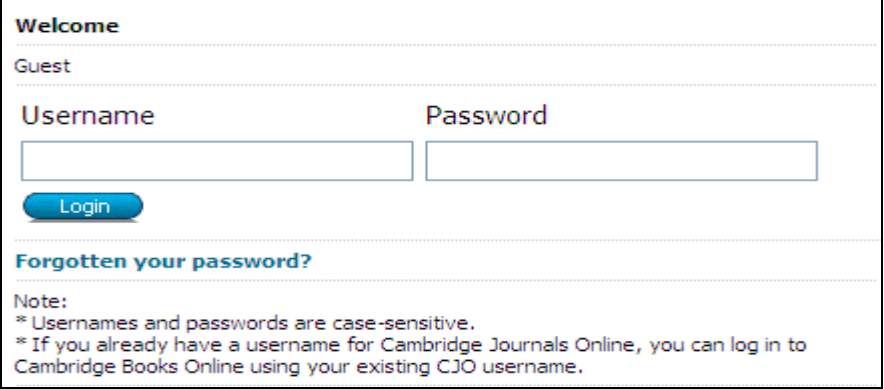

- 2. 檢索:提供快速和進階檢索功能。
- 3. 瀏覽:首頁提供以下四個項目的瀏覽
	- (1) Top Accessed Books

在 Cambridge Books Online 平台中熱門點擊書籍。

(2) Top Searched Series

在 Cambridge Books Online 平台中最常被檢索的系列書籍。

(3) News and Events

提供關於 Cambridge Books Online 產品的最新訊息或是 Cambridge University Press 最新消息與會議訊息。

(4) Browse by Subject 分為 Humanities、Social Sciences、Science & Engineering、Medicine 四主 題,使用者可依據感興趣的主題選擇瀏覽。

<span id="page-5-0"></span>瀏覽

#### **1. Browse by Series**

使用者可在 Cambridge Books Online 首頁中的 Top Searched Series,點選 Browse All Series 即可點選依照字母 排序的系列書籍來進行瀏覽功能。例 如,點選 Language Culture and Cognition 系列書籍瀏覽。

### **Top Searched Series**

- 1. Case Studies in Neurology
- 2. Cambridge Music Handbooks
- 3. Cambridge Musical Texts and Monographs
- 4. Cambridge Studies in Performance Practice
- 5. New Perspectives in Music History and Criticism

■ Browse All Series

### 碩 亞 數 碼 科 技 有 限 公 司

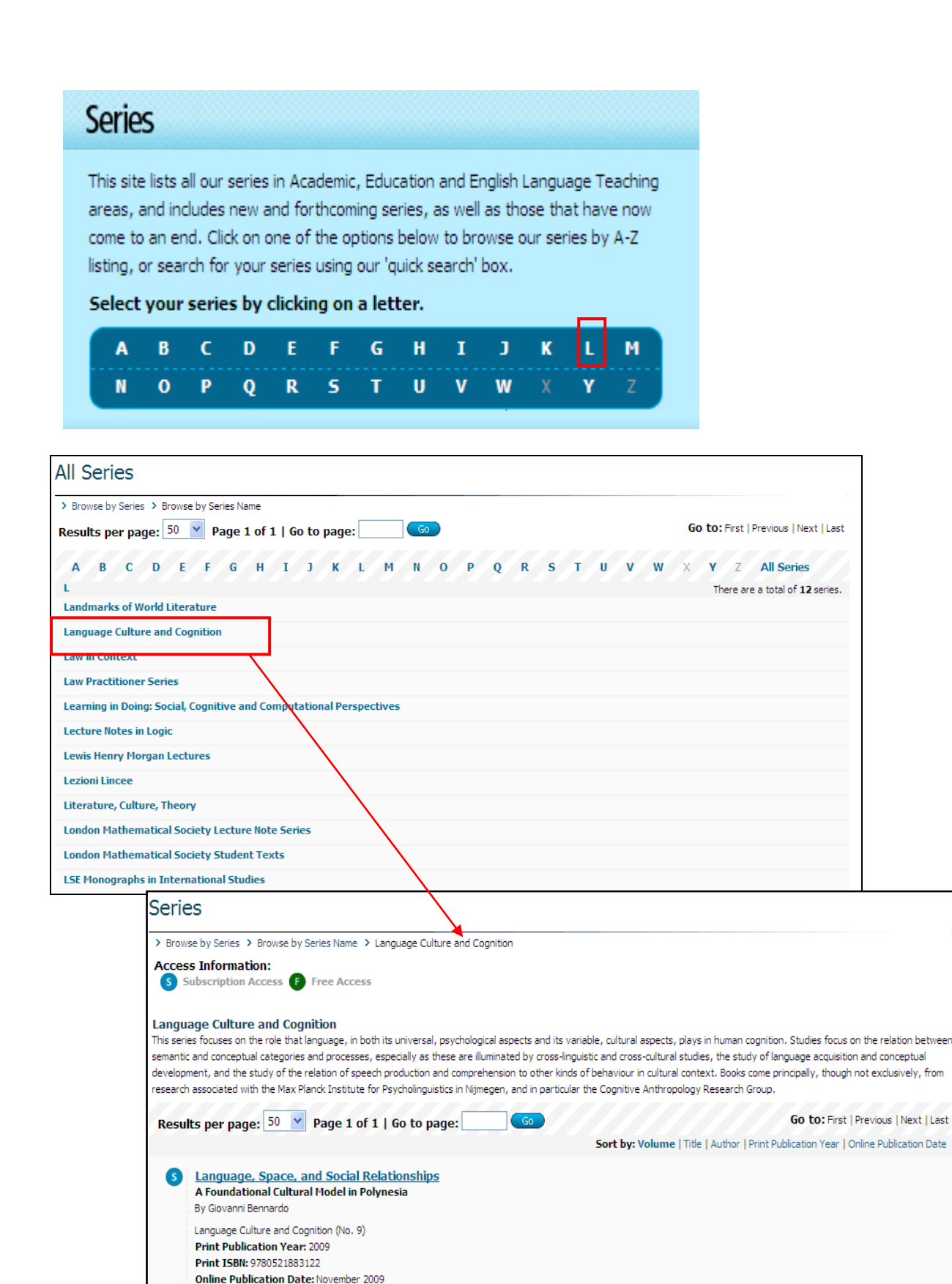

The study of the relationship between language and thought, and how this apparently differs between cultures and social groups, is a rapidly expanding area of enquiry. This book discusses the relationship between language and the mental organisation of knowledge, based on the results of a fieldwork project carried out in the Kingdom of Tonga in Polynesia. It challenges some existing assumptions in linguistics, cognitive anthropology and cognitive science and proposes a new foundational cultural model, 'radiality', to show how space, time and social relationships are expressed both linguistically and cognitively. A foundational cultural model is knowledge that is repeated in several domains and shared within a cultural homogeneous group. These knowledge structures are lenses through which we interpret the world and quide our behaviour. The book will be welcomed by researchers and students working within the fields of psycholinguistics, anthropological linguistics, cognitive anthropology, cognitive psychology, cross-cultural

碩亞數碼科技有限公司 ASIAWORLD Digital Technology Co., Ltd.

Online ISBN: 9780511581458 Book DOI: 10.1017/CBO9780511581458

psychology, and cognitive science.

#### **2. Browse by Subject**

提供使用者瀏覽以下四種主題

- (1) Humanities
- (2) Social Sciences
- (3) Science & Engineering
- (4) Medicine

例如,點選 Humanities→ Classical Studies→ Classical Studies(general)

即可得到分類在 Classical Studies(general)主題下的相關書籍

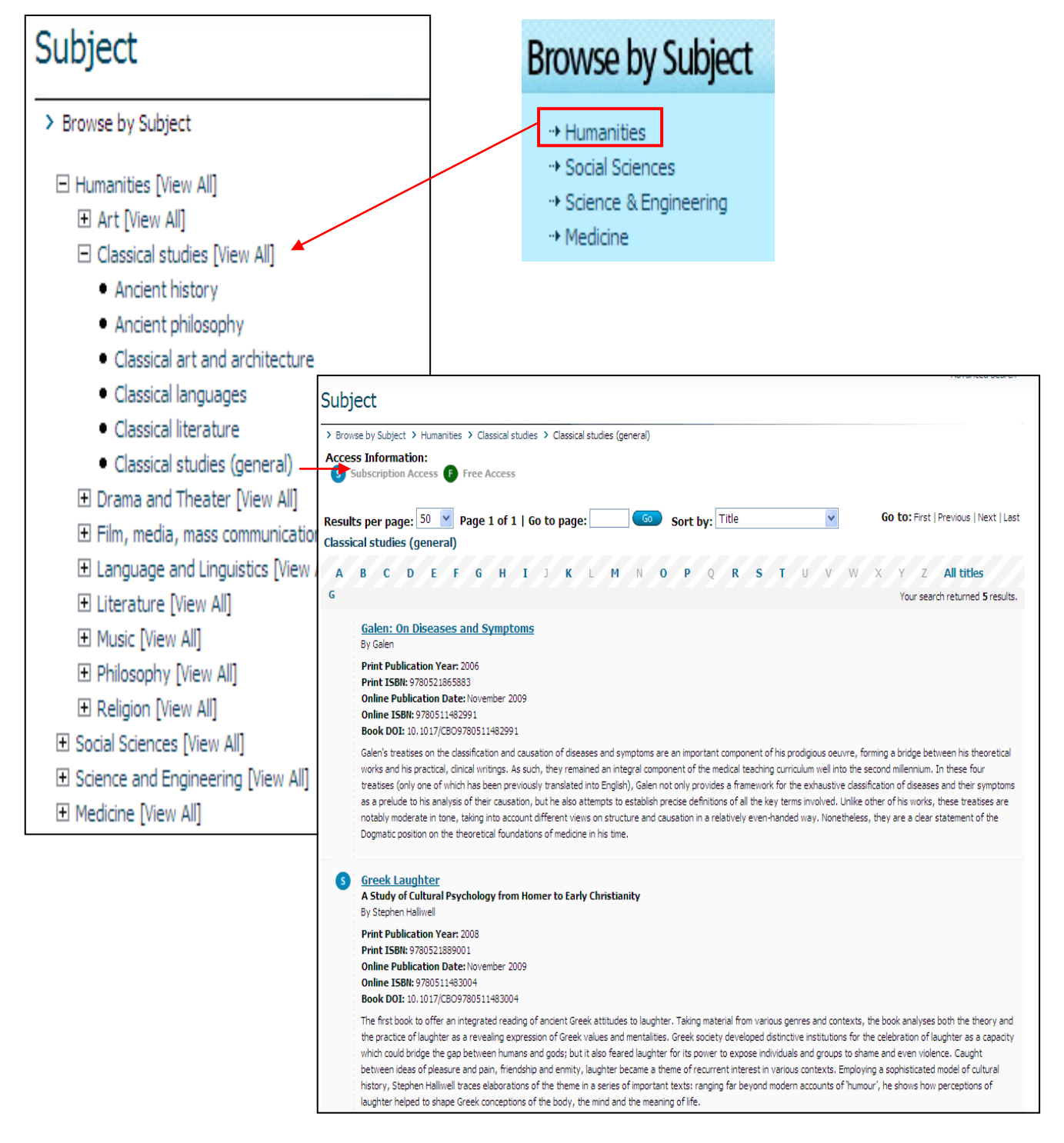

### 碩 亞 數 碼 科 技 有 限 公 司

# <span id="page-8-0"></span>檢索

#### **1.** 快速檢索

快速檢索提供使用者針對所有欄位進行搜尋。

Search. Please enter a keyword

#### **2.** 進階檢索

- (1) 第一欄檢索選單
	- Anything: 允許搜尋所有檢索欄位
	- Author / Editor / Contributor: 以作者/編輯者姓名檢索
	- Title / Volume: 檢索書名或書籍卷期
	- Subject: 檢索主題
	- Publication Date:檢索紙本和線上出版日期
	- ISBN:檢索國際標準書號
	- Series Name: 以書籍系列名稱進行檢索
	- Digital Object Identifier: 檢索數位物件識別號
- (2) 第二欄選單
	- Contains:輸入的檢索詞彙將會出現在您所選擇的檢索欄位中
	- Does not contain :輸入的檢索詞彙將不會出現在您所選擇的檢索欄位中
	- Is exactly:輸入的檢索詞彙將會搜尋您所選擇的檢索欄位中完全符合的 結果條件
- (3) 關鍵字檢索欄

您可以輸入欲檢索的關鍵字

- (4) 布林邏輯選單
	- And:可選擇查詢兩個以上關鍵詞彙的交集
	- **Or:可選擇查詢兩個以上關鍵詞彙的聯集**
- (5) 特殊按鈕
	- Clear All:點選此按鈕可快速清除所輸入的關鍵字
	- Fewer Choices:點選此按鈕可刪減檢索欄位
	- More Choices:點選此按鈕可增加檢索欄位

### 碩 亞 數 碼 科 技 有 限 公 司

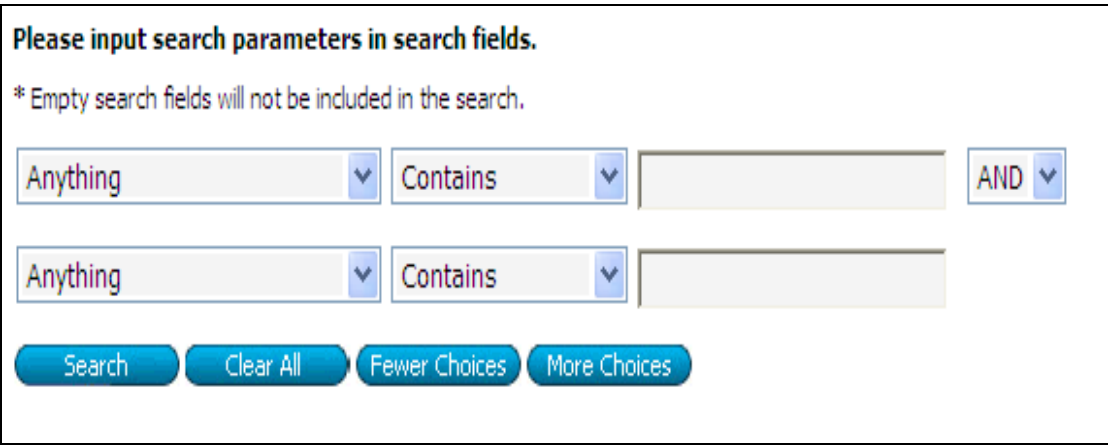

### <span id="page-9-0"></span>檢索結果

- 1. 每次檢索結果會呈現以下資訊:
	-
	-
	- **書籍副標題 (如果有會顯示出來) 紙本 ISBN**
	- 紙本出版年 章節標題
	- 線上出版年 <br>
	章節 DOI
	- 書名 系列書籍名稱(如果有會顯示出來)
	- 作者/編輯 線上版 ISBN
		-
		-
		-

2. 每頁呈現筆數

使用者可從 Results per page 的下拉選單中選擇檢索結果每頁要呈現 50、75 或 100 筆記錄

3. 快速跳頁

使用者可在 Go to page 後方的檢索框中輸入頁數,並點選 Go 即可快速跳頁

- 4. 換頁連結
	- First:快速跳到檢索結果第一頁
	- Previous: 跳到檢索結果上一頁
	- Next: 跳到檢索結果下一頁
	- Last:快速跳到檢索結果最後一頁
- 5. 排序
	- Relevancy:依據與檢索詞彙相關度進行排序,相關度最高的書籍記錄呈現在 頁面最上方。
	- Title:依照書名字母順序排序。
	- Author:依照作者字母順序排序,如果有多位作者則依據第一位作者進行排 序。
	- Print Publication Year:依照紙本出版年代來排序。

### 碩 亞 數 碼 科 技 有 限 公 司

- Online Publication Date: 依照線上出版年代來排序。
- 6. 隱藏書籍詳細資訊 使用者可在檢索結果頁面中勾選 Hide All Book Details 隱藏系列書籍名稱、線上 版 ISBN、紙本 ISBN 相關資訊。
- 7. 呈現檢索欄位 在檢索結果頁面中點選 Show Search 會出現進階檢索欄位項目,使用者可直接 在檢索結果頁面進行修正查詢。如欲隱藏則點選 Hide Search 即可。
- 8. 書籍閱讀權限

在檢索結果頁面中如欲得知是否可以閱讀書籍全文可從 Access Information 來 判斷,如果出現 Subscription Access 的圖式代表機構有訂購該本書籍,故可 觀看書籍全文內容。

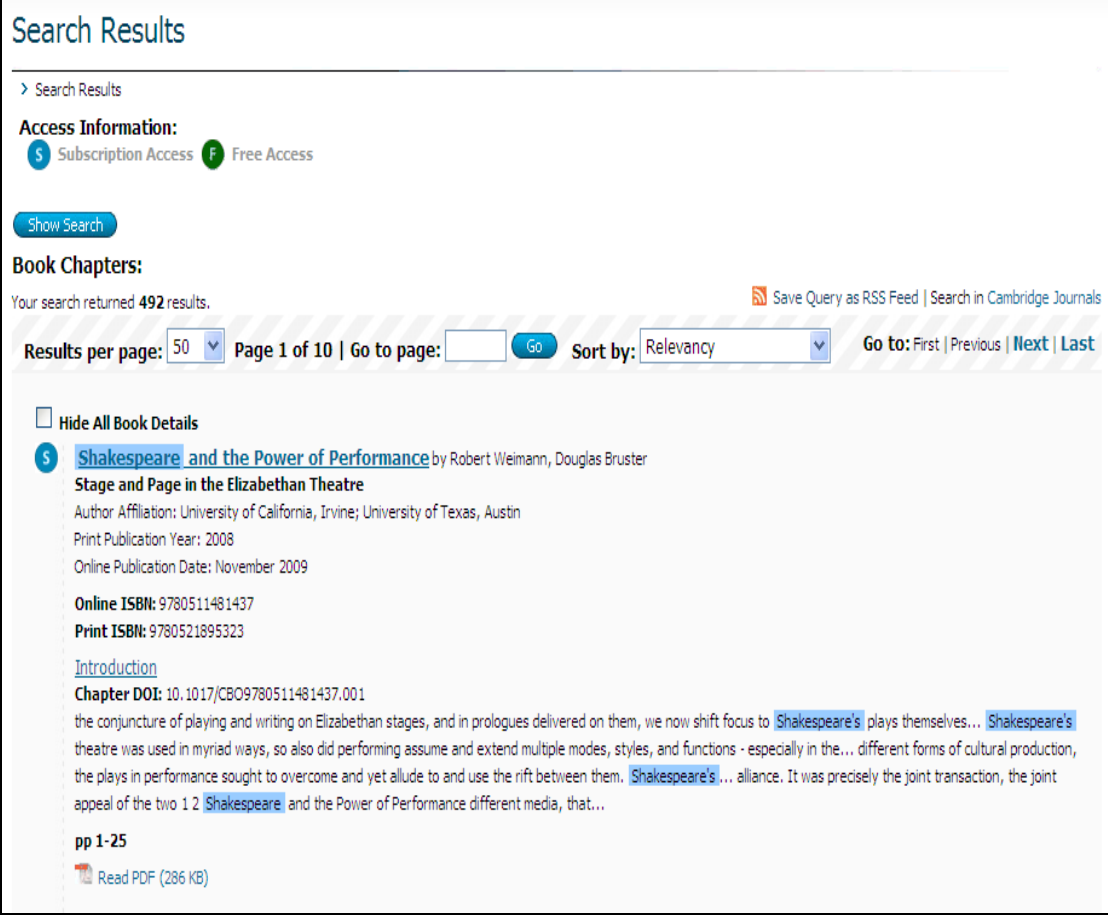

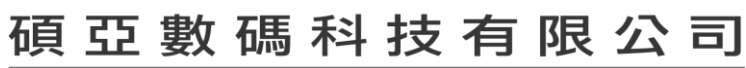

# <span id="page-11-0"></span>全記錄

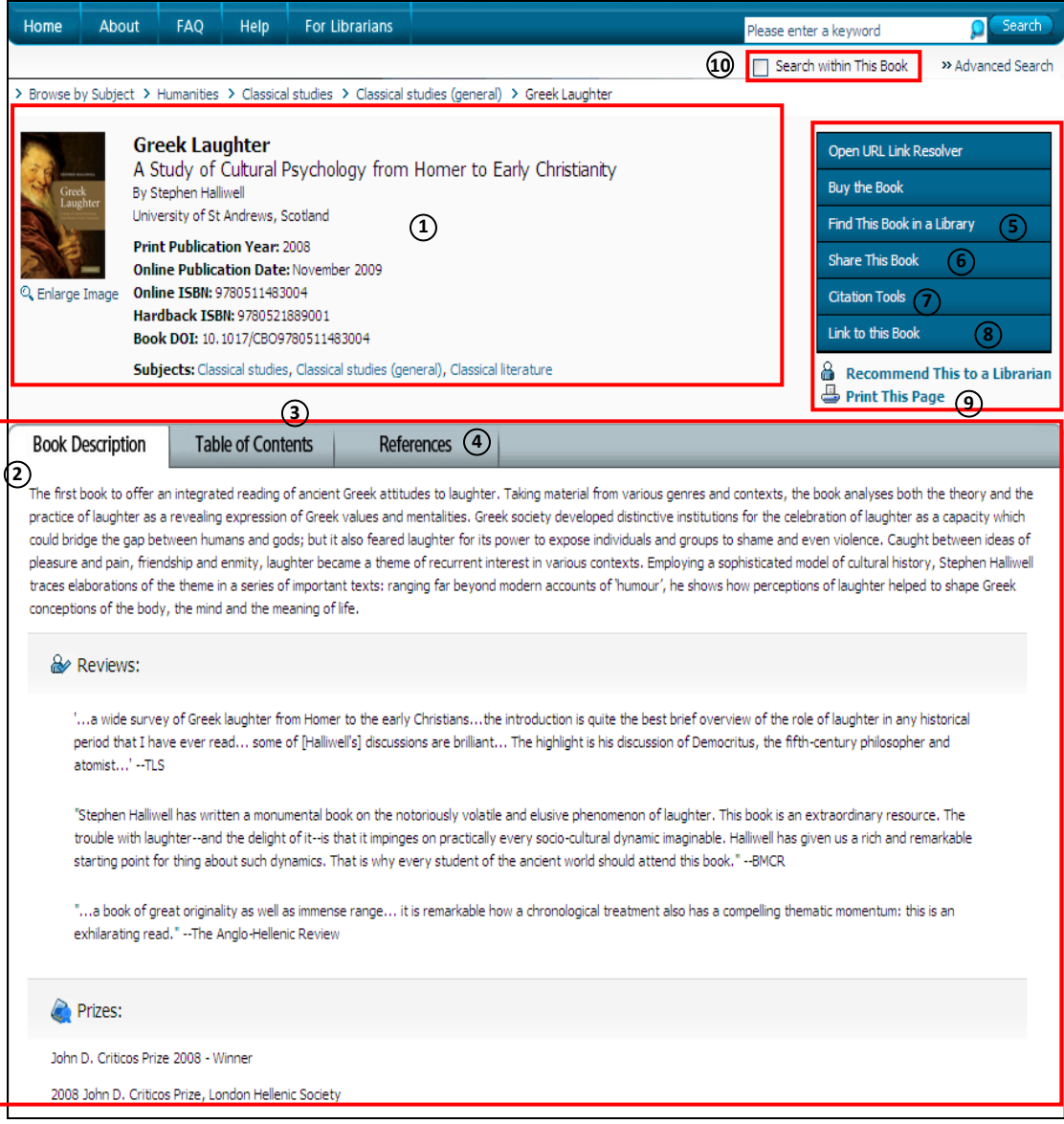

1. 書籍基本資訊

提供書名、副標題、作者、紙本出版年、線上出版日期、線上版 ISBN、紙本 ISBN、書籍 DOI、書籍分類主題資訊。

2. 書籍簡述

提供此本書籍的簡單介紹,如書籍評論或獲獎資訊將會呈現在 Book Description 頁面中。

3. 書籍目次

提供本書章節目次內容,使用者可直接點選 Read PDF 檔案開啟該章節 PDF 檔案格式內容。或是點選章節名稱進入該章節的 Chapter Extract 瀏覽該章節 摘錄內容。

### 碩亞數碼科技有限公司

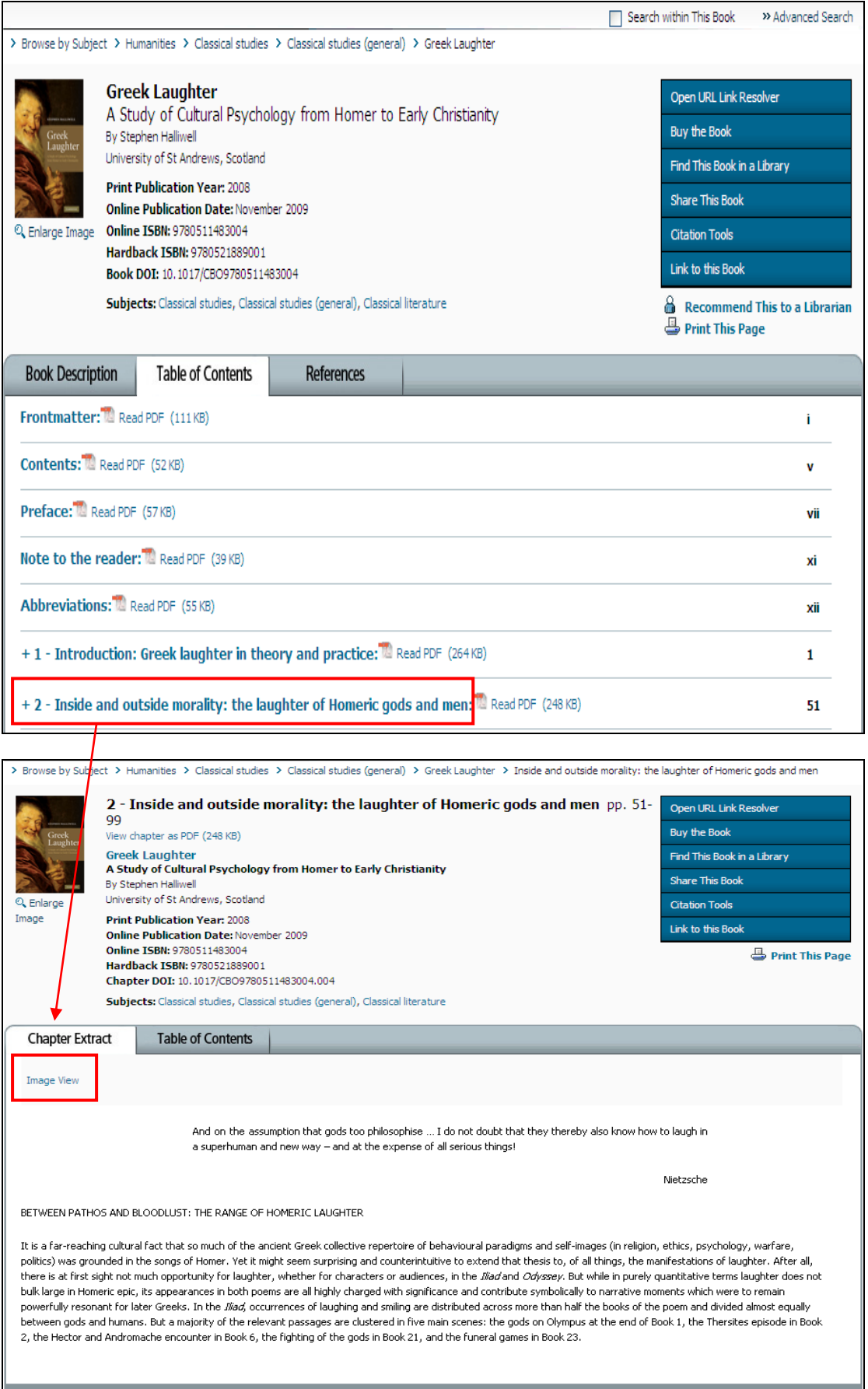

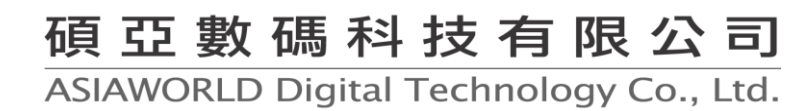

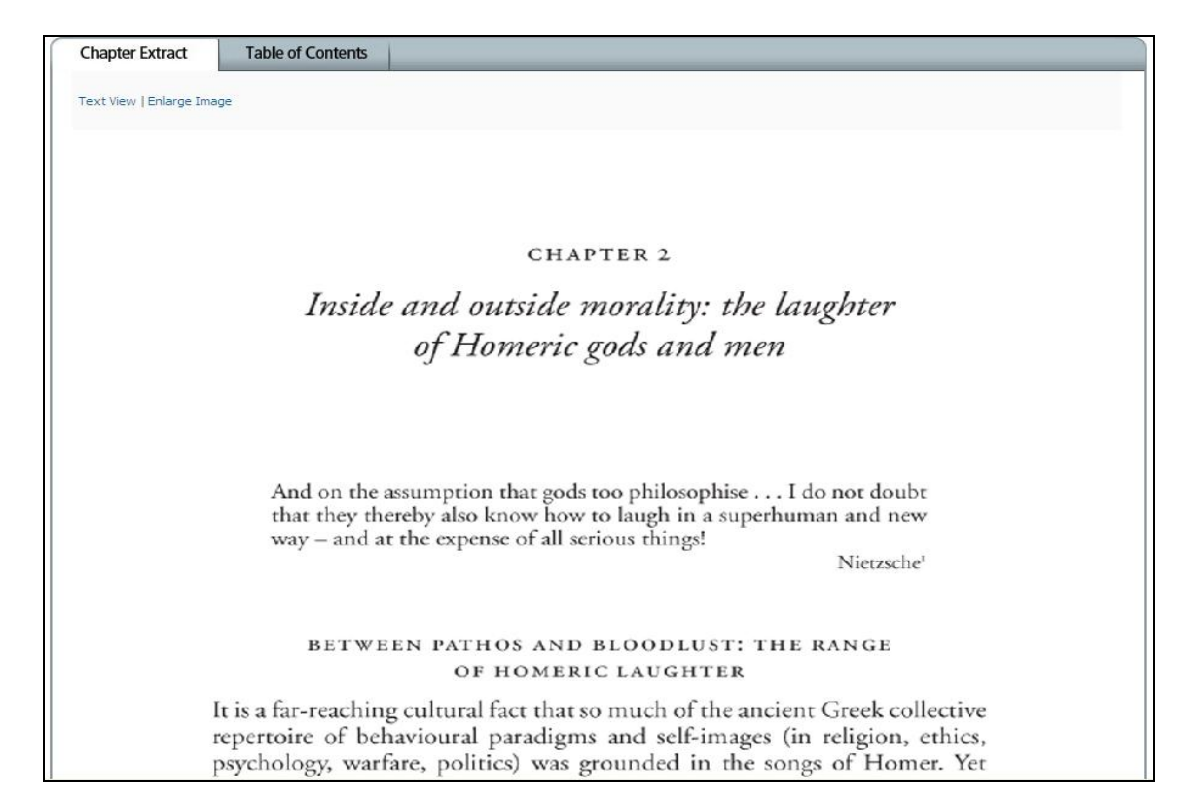

4. 參考文獻

提供本書的參考文獻和 CrossRef、Google Scholar、Google Books 等連結,讓 讀者透過這些連結取得參考文獻的相關資訊。

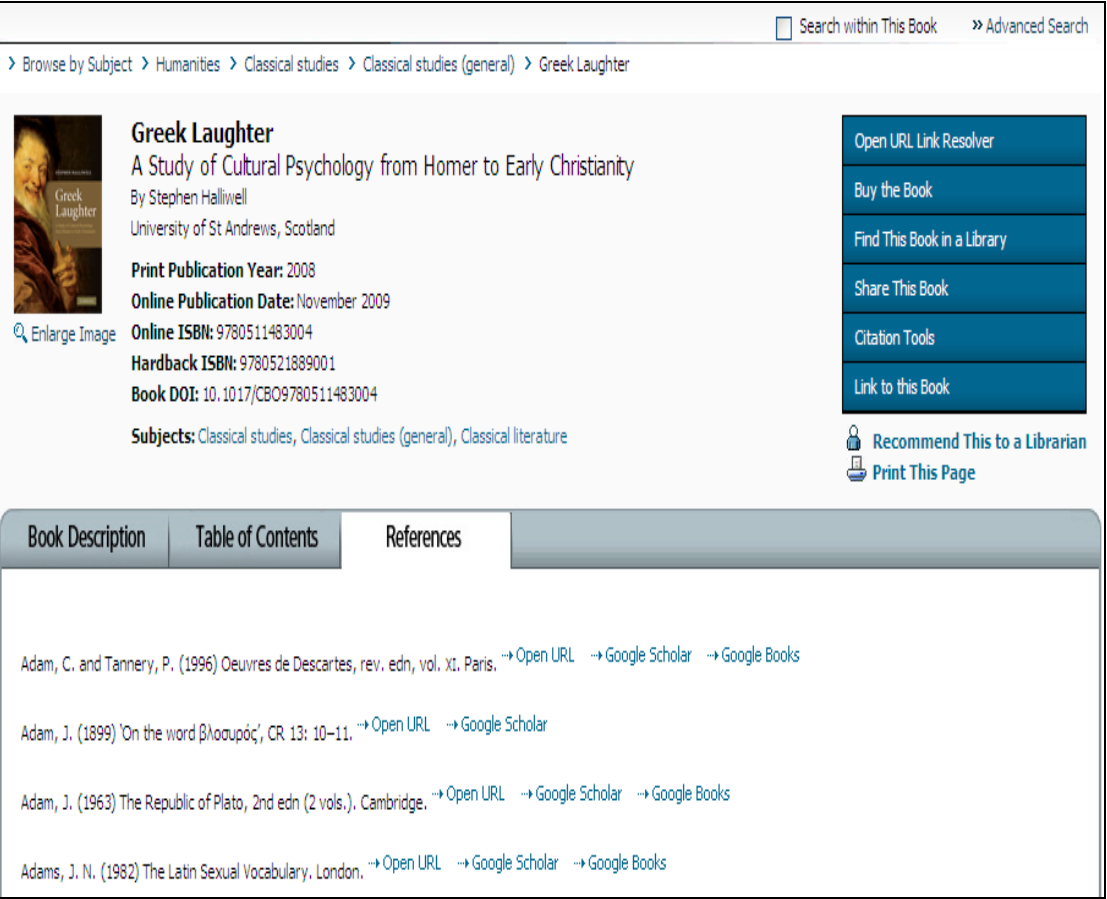

5. Find This Book in a library

點選此連結將會開啟 WorldCat 的檢索結果頁面。

- 6. Share This Book
	- (1) Email Link to This Book

使用者可透過這個功能,將此書的連結資訊 Email 給相關人員。

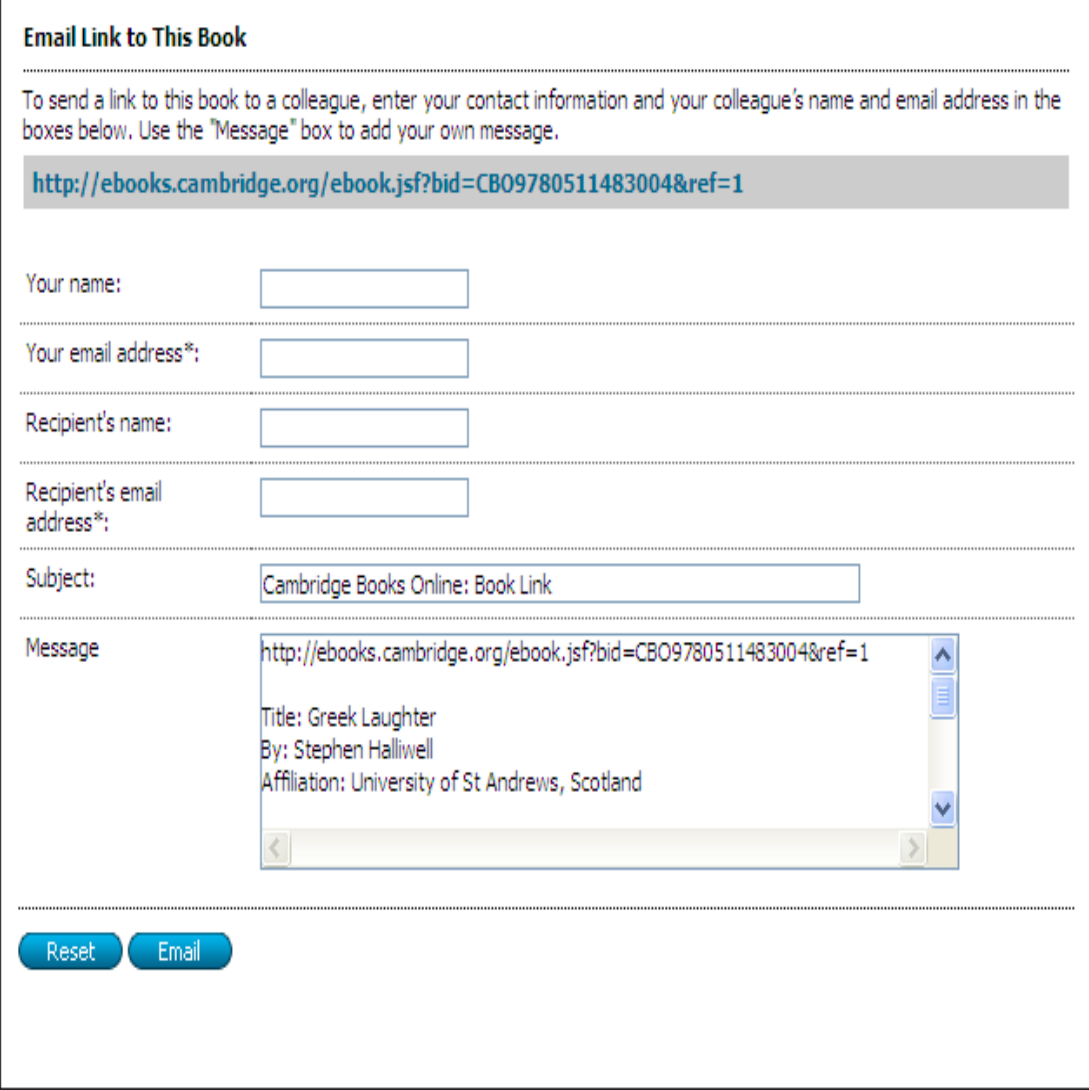

(2) Alert Me When This Book Is Cited

此功能可提供使用者定期收到引用該書的引用通知服務。注意事項如下:

- 本功能只提供在 Cambridge Books Online 平台上書籍被引用的 Email 通知服務。
- 使用此功能前頇註冊個人帳號,註冊後請點選 Login 登入個人帳戶,

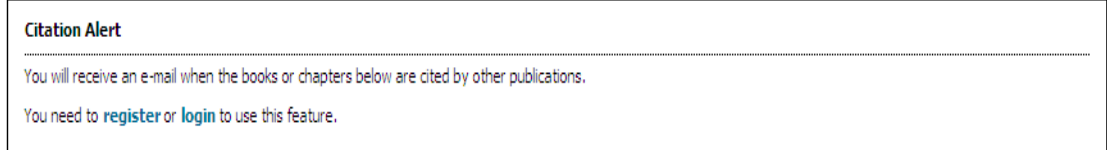

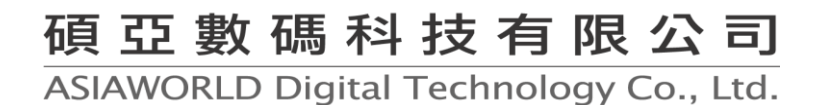

登入後即可看到已建立 Citation Alert 的書籍,並且可選擇 Alert 通知頻率、 關閉 Alert,以及刪除等功能。

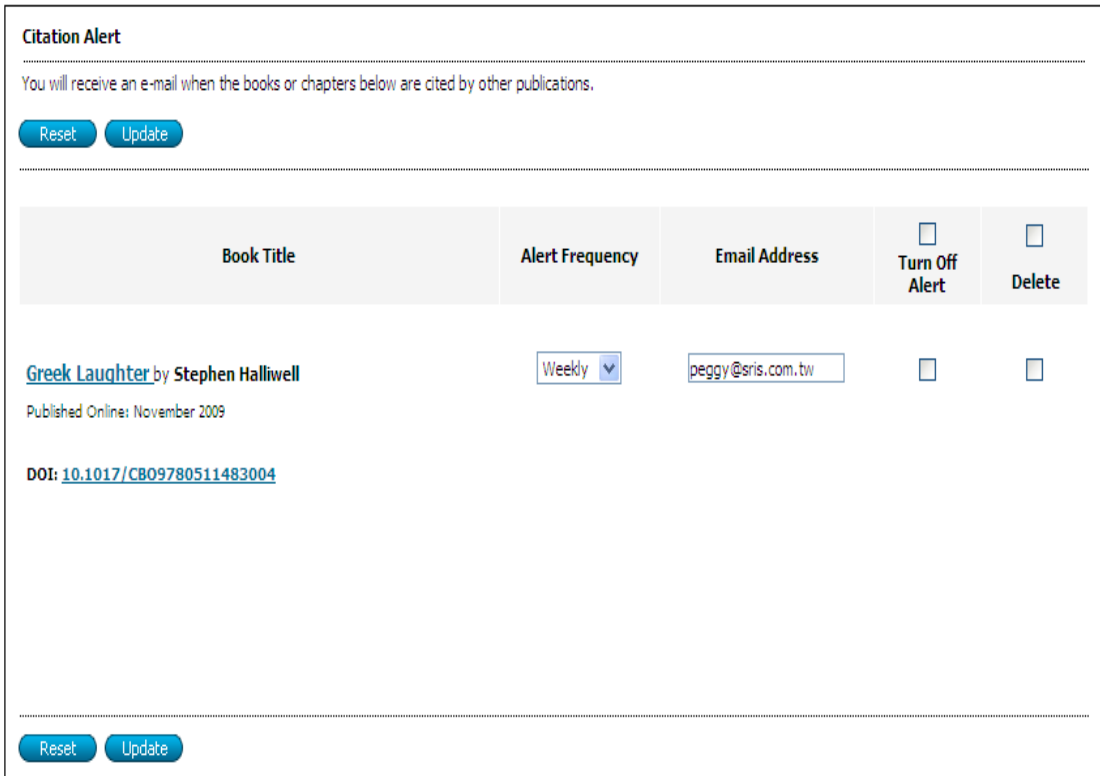

- 7. Citation Tools
	- (1) How to Cite

提供本書的引用格式,使用者可點選 Copy Text to Clipboard 複製引用格 式資料

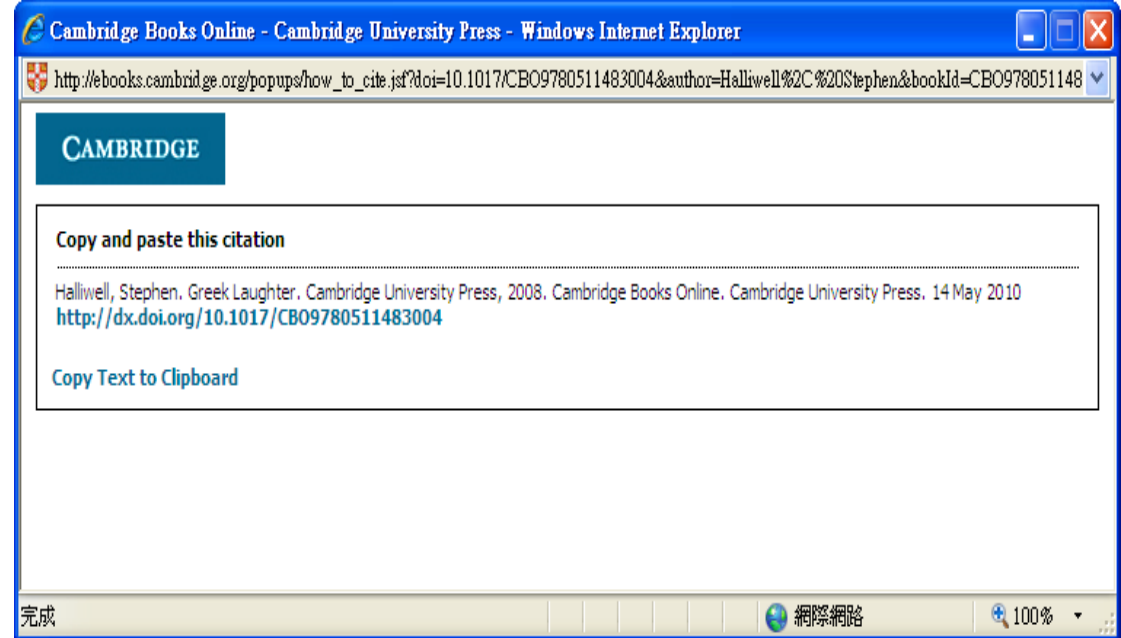

# 碩亞數碼科技有限公司

#### (2) Export Citation

提供輸出功能,使用者可選擇輸出成 ASCII、CSV、HTML、EndNote、 Reference Manger 等檔案格式,使用 Email 或 Download 功能輸出

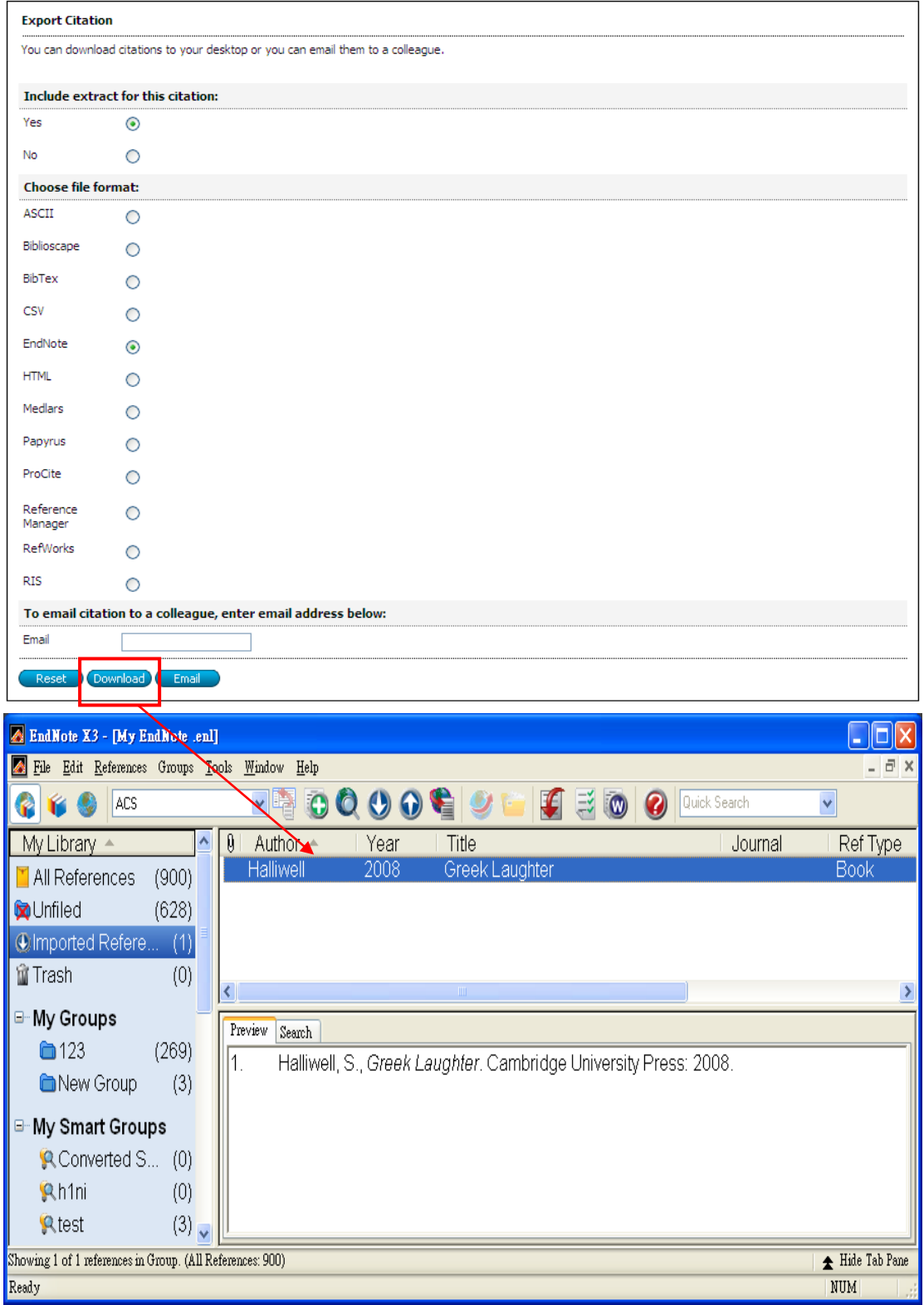

#### 8. Link to this Book

可將本書資訊連結至 Connotea.org、Facebook.com 等社群網站建立書籤,並 可在社群網站中分享此書資訊。注意:您必頇先要有社群網站的個人帳號才 可使用本功能。

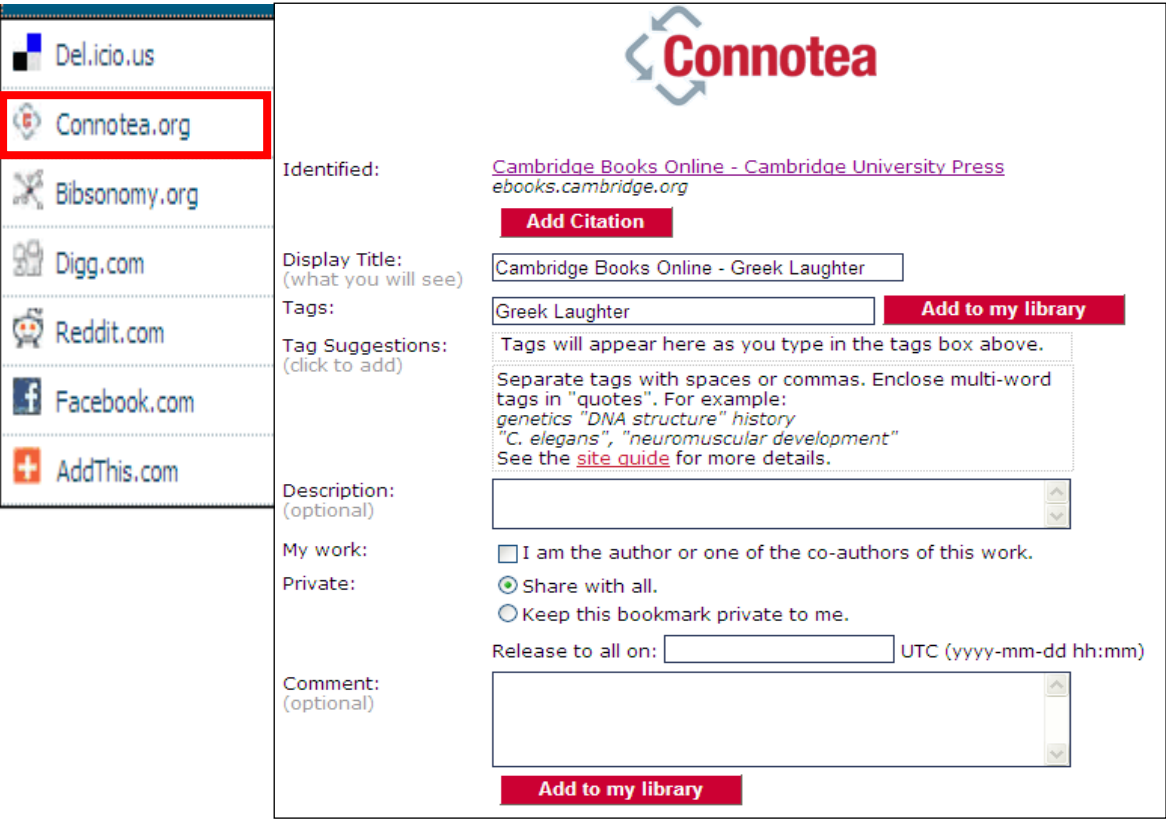

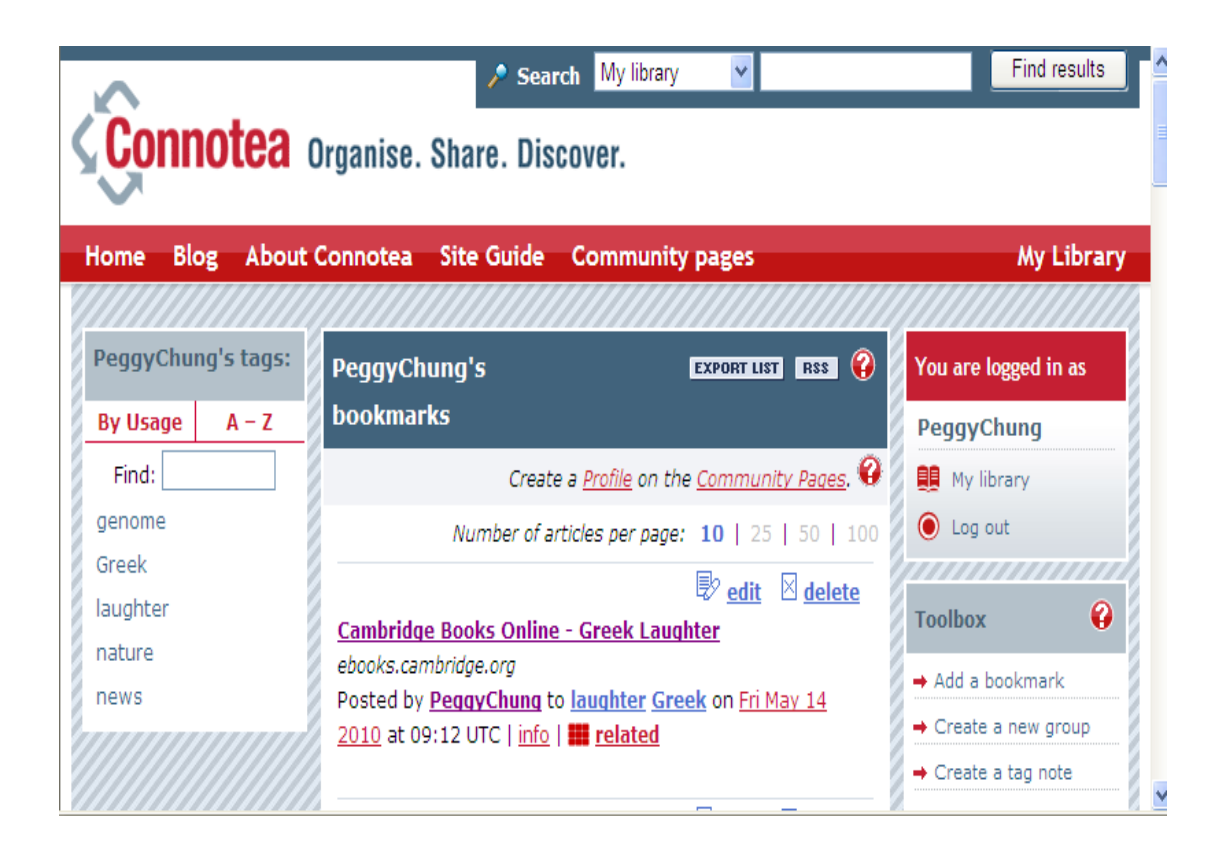

# 碩亞數碼科技有限公司

9. Recommend This to a Librarian 或 Print This Page

使用者可點選 Recommend This to a Librarian 將尚未訂購的書籍推薦給學校圖 書館館員,或是點選 Print This Page 列印此頁資料。

10. Search within This Book

勾選 Search within This Book,使用者可限定在該本書籍中進行資料搜尋。

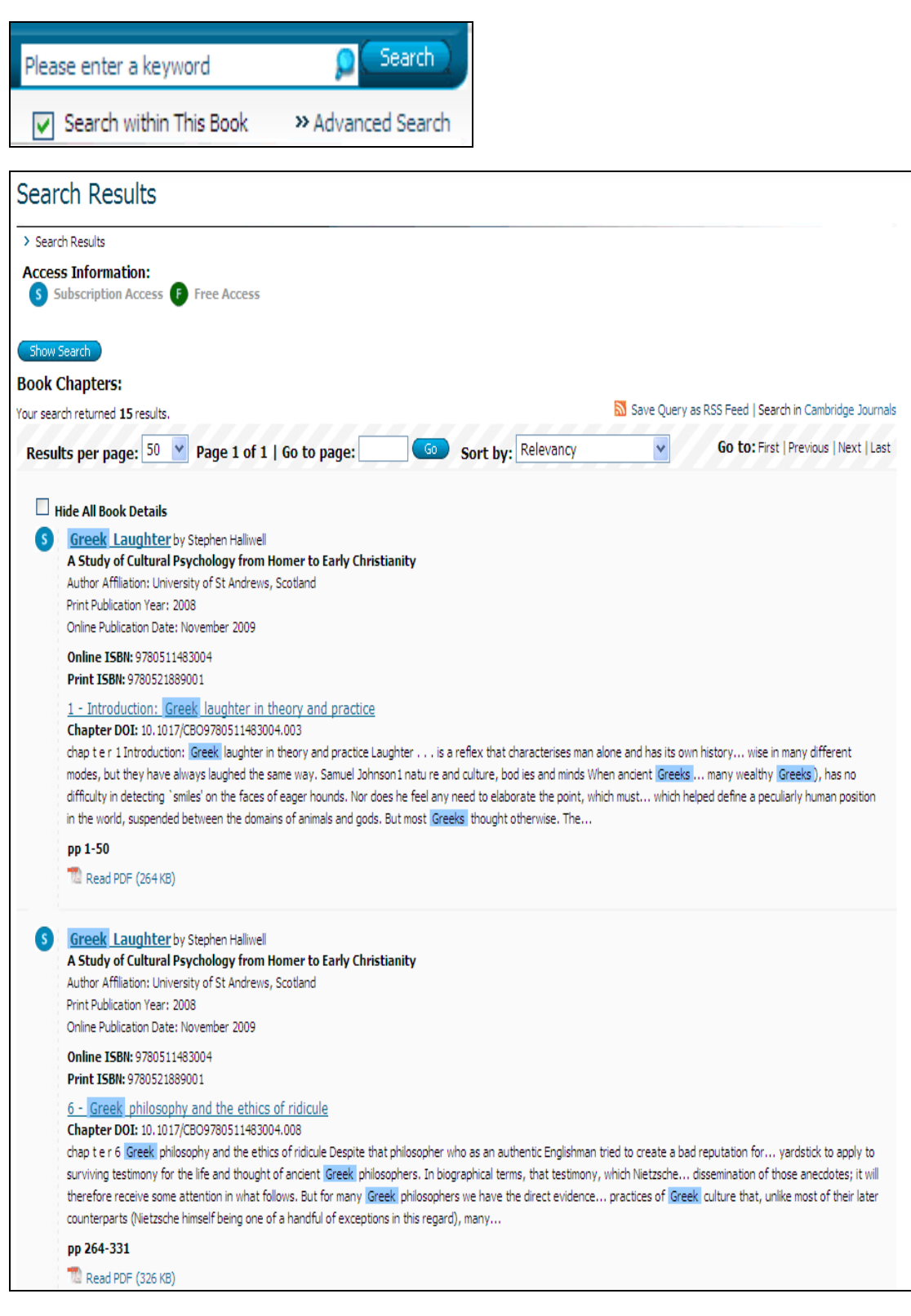

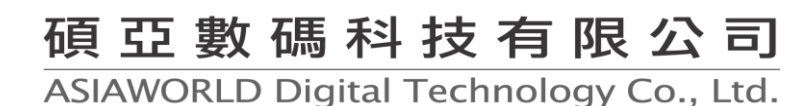